Wenn Sie auf einem HP-Multifunktions-Center der Serie LaserJet pro Mxxx (n) vom Bedienfeld aus über den AFD an den PC scannen möchten, geht es nicht via *Scan an Computer*, da dabei auf den Flachbettscanner zugegriffen wird. Sie müsse *Scan in Netzwerkordner* einrichten, dann können Sie die Scanquelle auswählen, respektive sie wird automatisch erkannt. Dazu müssen Sie zuerst einen Netzwerkordner erstellen und in HP Smart einrichten.

1. Erstellen Sie im Explorer am gewünschten Speicherplatz einen Ordner HP-Scans und achten Sie darauf, dass der Ordner im Netzwerk freigegeben ist (rechte Maustaste – *Zugriffsberechtigung oder Freigabe*)!

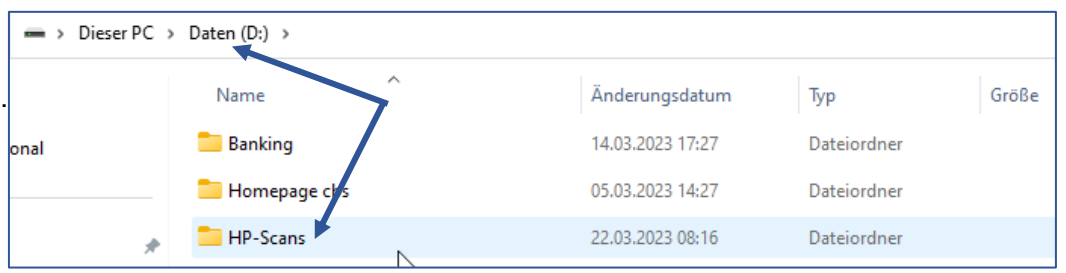

2. Starten Sie HP Smart und klicken Sie auf das Bild Ihres Druckers.

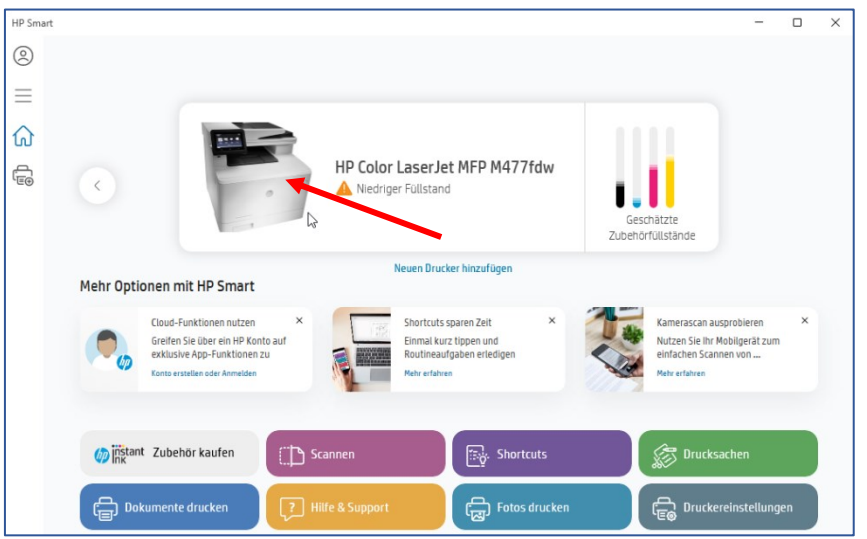

3. Dann öffnet sich links das Menü, wo Sie *Erweiterte Einstellungen* auswählen und dann auf das Register *Scannen* klicken.

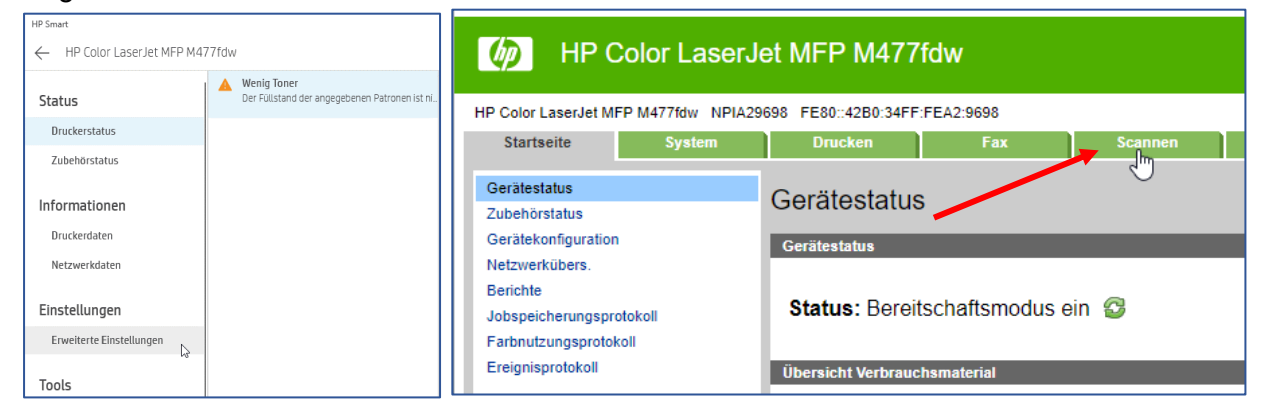

4. Sie landen direkt bei der Netzwerkordnereinrichtung, die Sie jetzt vornehmen (am Beispiel ist schon einer eingerichtet).

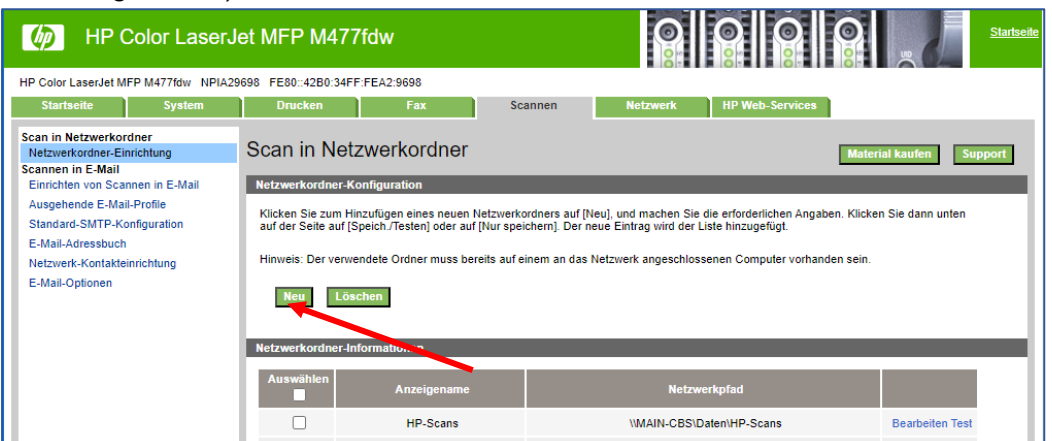

5. Wählen Sie die Schaltfläche *Neu* und machen Sie die Eingaben peinlichst genau.

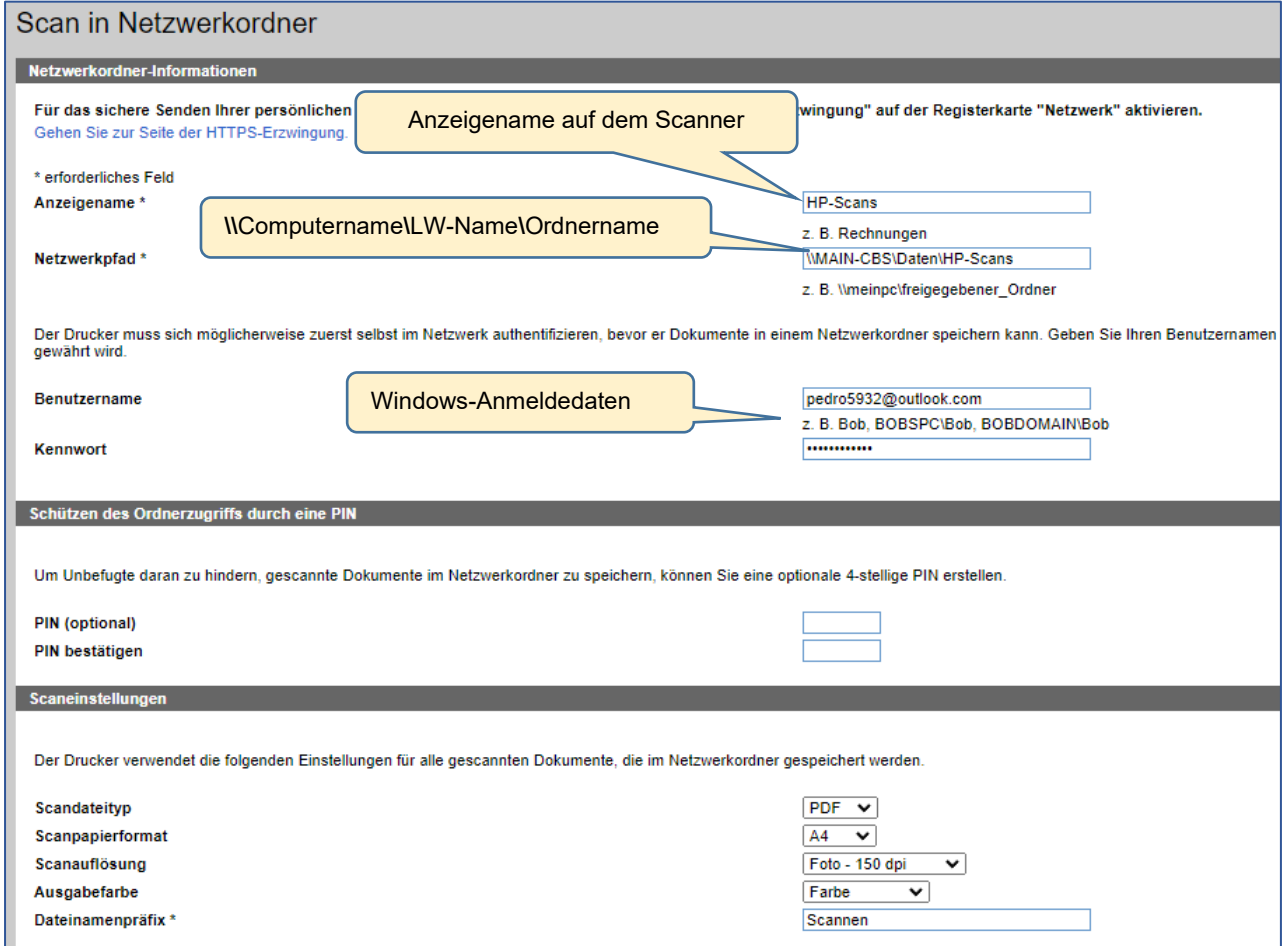

6. Klicken Sie auf die Schaltfläche unten rechts *Speich./Testen*. Wenn erfolgreich, dann klappt's!

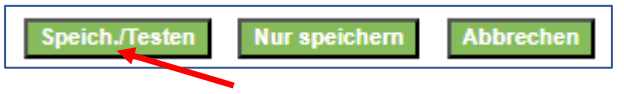

7. Sollte der Test nicht erfolgreich sein, kontrollieren Sie, ob die Datei- und Druckerfreigabe im System aktiviert ist. Geben Sie im Suchfeld Datei- und Druckerfreigabe ein und folgen Sie der Anleitung, die Sie erhalten.

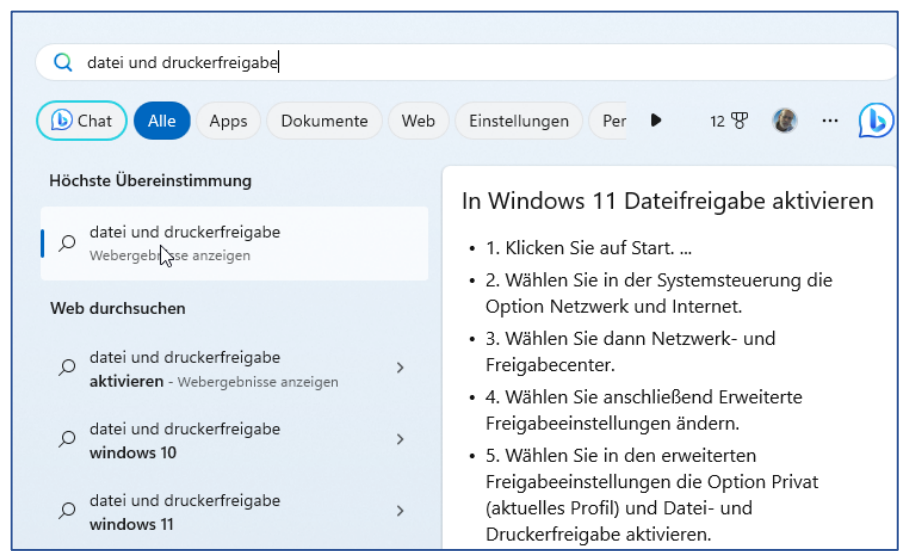

Aktivieren Sie, wenn ausgeschaltet die Datei- und Druckerfreigabe.

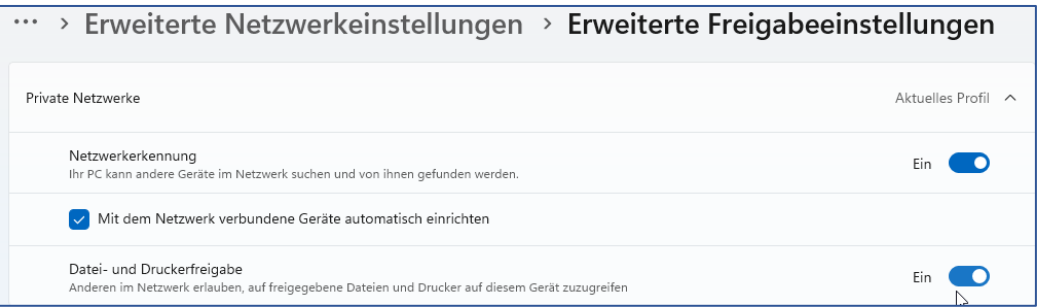

8. Nun können Sie auf dem Display des Scanners die Einstellungen vornehmen und wahlweise vom ADF oder vom Flachbett, einseitig oder doppelseitig mit verschiedenen Dateitypen oder Auflösungen scannen.

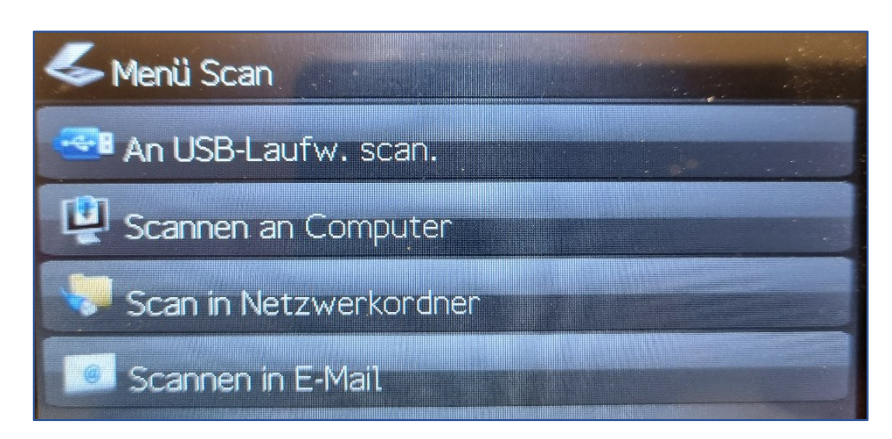

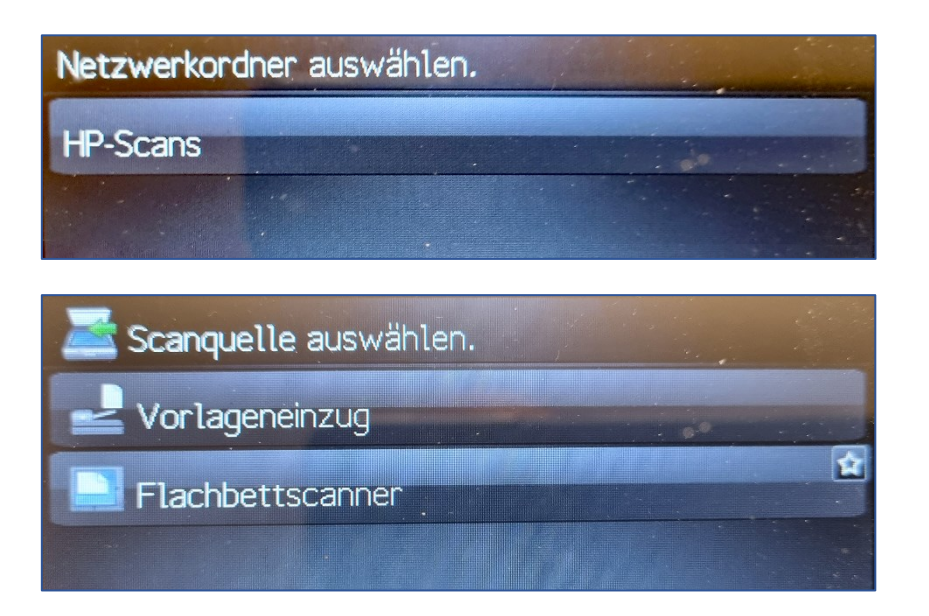

9. Das Scanergebnis landet in Ihrem Ordner *HP-Scans*.

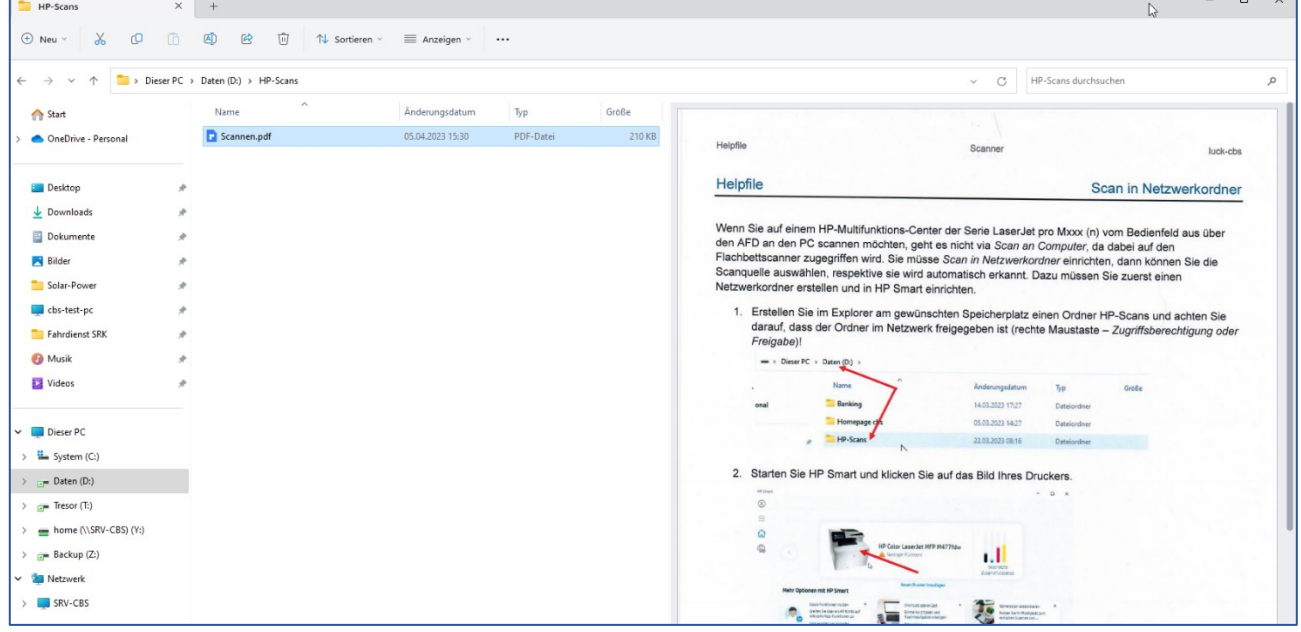